# **ΒΑΣΕΙΣ ΔΕΔΟΜΕΝΩΝ**

Βάση δεδομένων είναι συσχετισμένα μεταξύ τους δεδομένα, οργανωμένα σε μορφή πίνακα. Οι γραμμές του πίνακα αποτελούν τις εγγραφές και περιλαμβάνουν τις πληροφορίες για μια οντότητα. Οι στήλες του πίνακα λέγονται πεδία και περιέχουν κάποιο συγκεκριμένο πεδίο πληροφορίας.

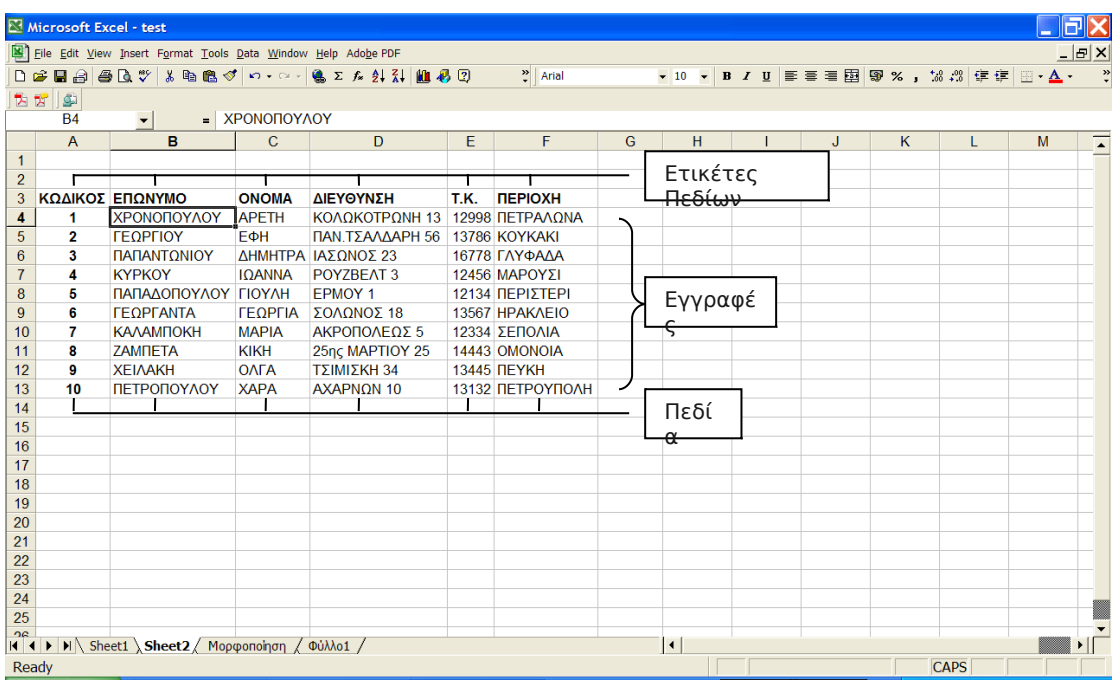

Για να δημιουργήσουμε μια βάση δεδομένων θα πρέπει πρώτα να σχεδιάσουμε τη μορφή της. Πρακτικά αυτό σημαίνει, ότι θα πρέπει να σκεφτούμε από ποια πεδία θα αποτελείται, καθώς να υπάρχει και μια λογική δομή.

## **Επεξεργασία Δεδομένων**

Ένα σημαντικό χαρακτηριστικό στις βάσεις δεδομένων του excel, είναι ότι οποιαδήποτε στιγμή θελήσουμε μπορούμε να επεξεργαστούμε με μεγάλη ευκολία τα δεδομένα μας. Αυτό το επιτυγχάνουμε επιλέγοντας: Δεδομένα -> Φόρμα, αφού πρώτα ενεργοποιήσουμε ένα κελί από τη βάση μας.

Όπως βλέπουμε και στο παρακάτω σχήμα αυτή η επιλογή θα μας ανοίξει ένα παράθυρο διαλόγου με το όνομα του φύλλου εργασίας και τα στοιχεία της πρώτης εγγραφής. Τα πλαίσια κειμένου αντιστοιχούν στα πεδία της εγγραφής και μπορούμε επιλέγοντάς τα να τα τροποποιήσουμε. Με τις επιλογές «Εύρεση προηγούμενου (Find Prev)» και «Εύρεση επόμενου (Find Next)» περιηγούμαστε στις εγγραφές μας, ενώ επιλέγοντας τη «Νέα εγγραφή (New)» εμφανίζεται μια άδεια φόρμα δεδομένων στην οποία καταχωρούμε την καινούρια μας εγγραφή, η οποία προστίθεται στο τέλος του καταλόγου μας.

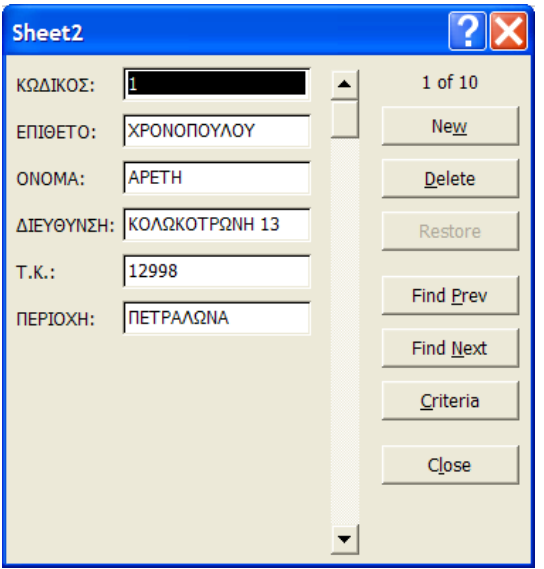

Αν υποθέσουμε ότι έχουμε μια πολύ μεγάλη βάση δεδομένων και θέλουμε να βρούμε τις εγγραφές εκείνες που πληρούν συγκεκριμένα κριτήρια, τότε μπορούμε να πατήσουμε την επιλογή «Κριτήρια (Criteria)», όπου θα μας εμφανίσει μια άδεια φόρμα. Σύμφωνα με το κριτήριο αναζήτησης που θέλουμε να θέσουμε, συμπληρώνουμε το αντίστοιχο πεδίο και πατάμε «Εύρεση επόμενου». Πολύ σημαντικό (ιδιαίτερα όταν έχουμε να κάνουμε με αριθμητικά δεδομένα), είναι το γεγονός ότι μπορούμε να χρησιμοποιήσουμε και τους ακόλουθους τελεστές σύγκρισης:

- = Ίσο
- < Μικρότερο
- > Μεγαλύτερο
- <= Μικρότερο ή Ίσο
- >= Μεγαλύτερο ή Ίσο
- <> Διάφορο

## **Ταξινόμηση Δεδομένων**

Μια ακόμη σημαντική λειτουργία που μας παρέχει το excel είναι η ταξινόμηση των δεδομένων μας. Για να το επιτύχουμε αυτό επιλέγουμε πρώτα την ετικέτα από το αντίστοιχο πεδίο που θέλουμε να ταξινομήσουμε και έπειτα Δεδομένα Ταξινόμηση, απ' όπου εμφανίζεται το ακόλουθο παράθυρο.

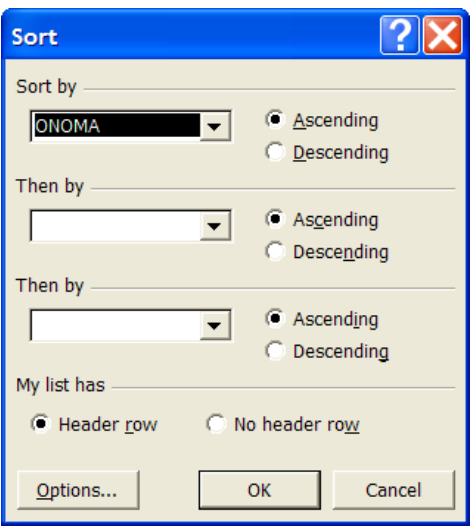

Από εδώ μπορούμε να ταξινομήσουμε τα δεδομένα μας, σύμφωνα με το πεδίο που έχουμε ορίσει, είτε κατά φθίνουσα είτε κατά αύξουσα σειρά. Ακόμα έχουμε τη δυνατότητα για περεταίρω ταξινόμηση επιλέγοντας το πλαίσιο «Έπειτα κατά (Then by)».

#### **Φιλτράρισμα εγγραφών**

Σε περιπτώσεις όπου χειριζόμαστε μεγάλες βάσεις δεδομένων, ένα πολύ χρήσιμο εργαλείο είναι το φιλτράρισμα εγγραφών, που μας δίνει τη δυνατότητα ομαδοποίησης των εγγραφών μας ώστε να επεξεργαζόμαστε πιο εύκολα τα δεδομένα μας. Για να φιλτράρουμε τα δεδομένα μας επιλέγουμε Δεδομένα Φίλτρο Αυτόματο Φίλτρο. Η επιλογή αυτή μας εμφανίζει βέλη δίπλα από κάθε ετικέτα. Εν συνεχεία μπορούμε να επιλέξουμε το κριτήριο φιλτραρίσματος.

Εκτός από τις επιλογές που μας δίνονται εξ' ορισμού, έχουμε και την «Προσαρμογή (Custom)», με την οποία μπορούμε να δημιουργήσουμε σύνθετα κριτήρια φιλτραρίσματος.

Μια ακόμη λειτουργία που υπάρχει για τη δημιουργία σύνθετων κριτηρίων φιλτραρίσματος είναι το «Σύνθετο φίλτρο (Advanced Filter)».

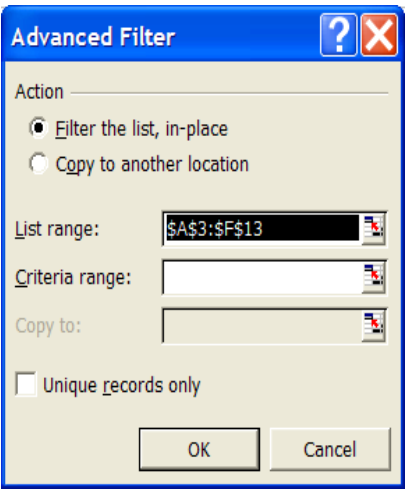

Στην περίπτωση αυτή αφού καθορίσουμε την περιοχή λίστας, που συνήθως είναι όλα τα δεδομένα μας, εισάγουμε την περιοχή κριτηρίων (αφού πρώτα έχουμε εισάγει τα κριτήριά μας στο φύλλο εργασίας). Επίσης έχουμε τη δυνατότητα να αντιγράψουμε το αποτέλεσμα του φιλτραρίσματος σε μια άλλη θέση του φύλλου εργασίας.

#### **Μερικά Αθροίσματα**

Η επιλογή «Μερικά αθροίσματα (Subtotals)» μας δίνει την δυνατότητα χρήσης κάποιων βασικών συναρτήσεων με κριτήριο την ομαδοποίηση των δεδομένων μας σύμφωνα με κάποιο πεδίο. Έστω λοιπόν ότι έχουμε τον παρακάτω πίνακα που αναπαριστά την οφειλή των πελατών μας και θέλουμε να βρούμε το άθροισμα των ποσών ανά περιοχή.

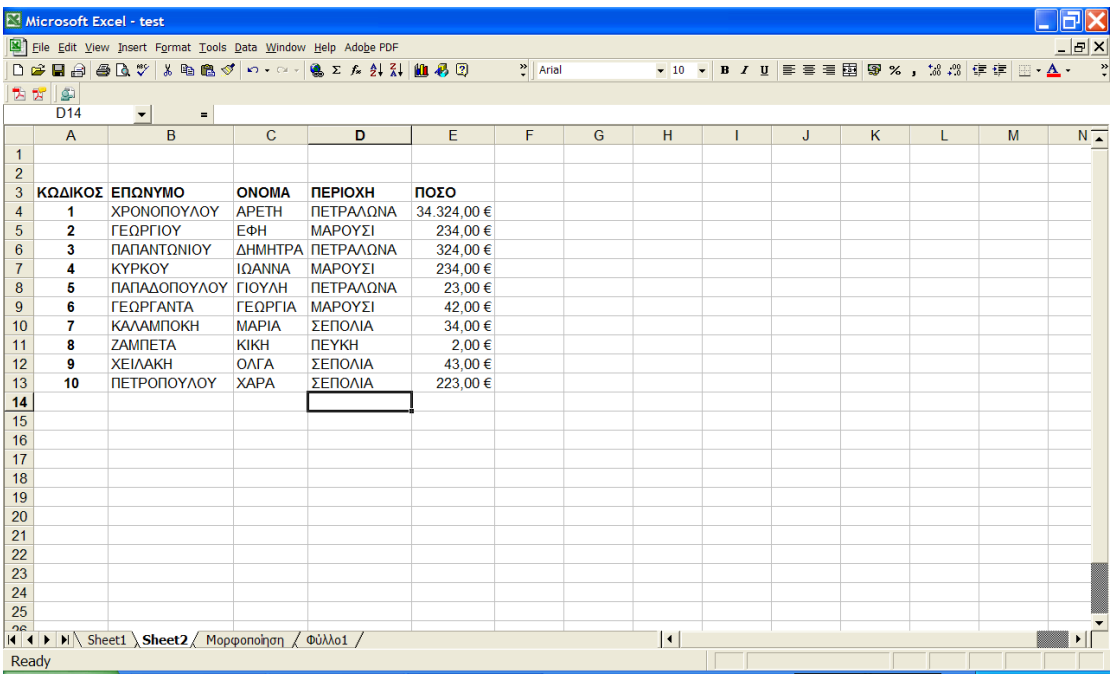

Τα βήματα που θα εκτελέσουμε είναι τα εξής:

Βήμα 1. Ταξινομούμε τα δεδομένα μας με βάση την περιοχή.

Βήμα 2. Επιλέγουμε Δεδομένα > Μερικά αθροίσματα απ' όπου μας εμφανίζεται το παρακάτω παράθυρο.

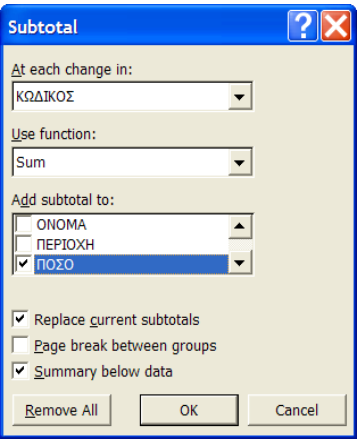

Βήμα 3. Επιλέγουμε στο πεδίο «Όταν αλλάζει το (At each change in)» την 'ΠΕΡΙΟΧΗ', στο πεδίο «Χρήση της συνάρτησης (Use function)» το 'Άθροισμα' , στο πεδίο «Προσθήκη μερικού αθροίσματος (Add subtotal to)» το 'ΠΟΣΟ' και πατάμε ΟΚ.

Το φύλλο εργασίας θα πάρει την παρακάτω μορφή:

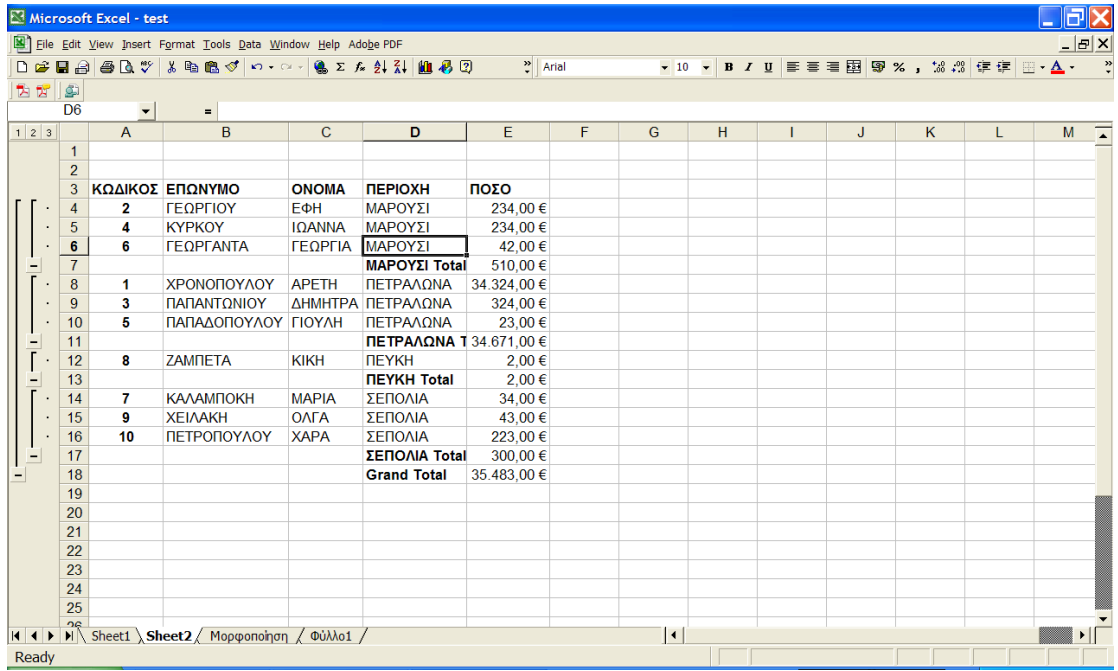